# **Zemes ierīcības projekta resursu datnes pievienošana un izmantošana**

Lai izmantotu resursu datni, Bentley Microstation (Power Draft) V8i programmā jāveic zemāk aprakstītās darbības:

### **1. Noskaidro izmantotās Bentley programmatūras darba vides (Workspace) atrašanās vietu**

Atver izvēlnes "Workspace" apakšizvēlni "About workspace" (1.1.att.)

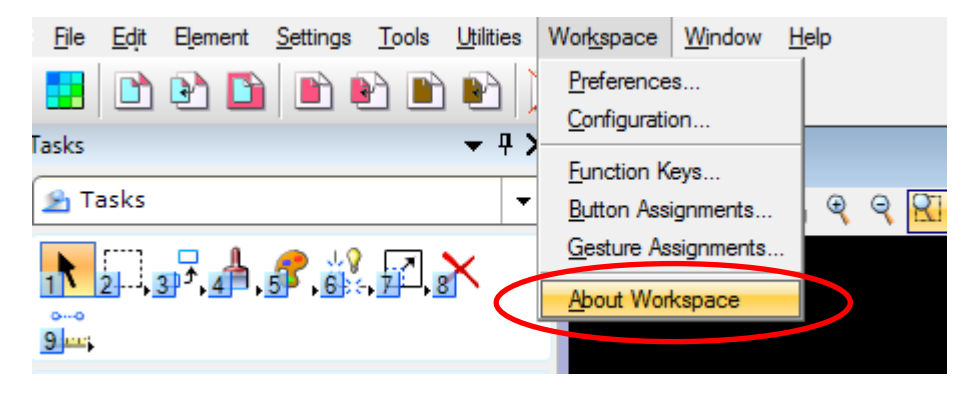

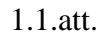

Tiks atvērts logs, kurā būs redzama aktīvā projekta atrašanās vieta datorā (1.2.att.) (attēlā redzams, ka piedāvātajā paraugā aktīvais projekts ir "ZIP)"

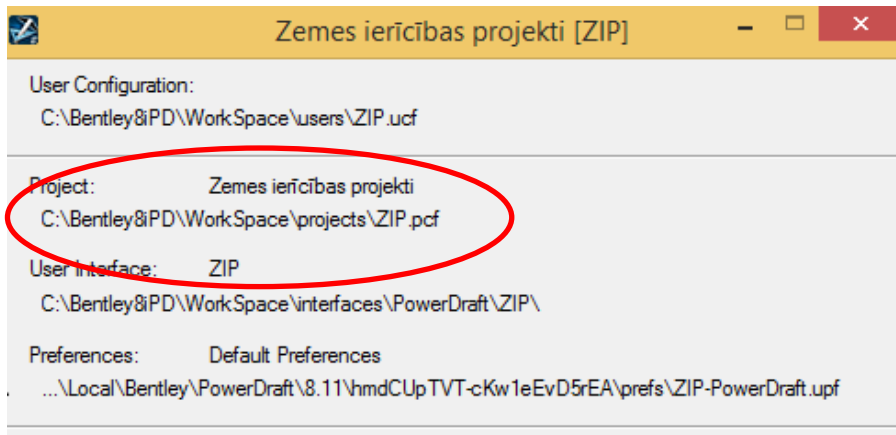

1.2.att.

### **2. Iekopē resursu datnes datorā**

Izšķirami divi gadījumi:

1) Tiks veidota jauna darba vide

2) Tiks izmantota esoša darba vide, to papildinot ar resursu bibliotēku *ZIP2016.dgnlib*

#### **2.1.Pirmais gadījums - tiks veidota jauna darba vide**

Atarhivē datni *ZIP2016.zip* un tajā esošo mapi "**Workspace**" (2.1.1.att.) iekopē darba vides atrašanās vietā (piemērā *C:\Bentley8iPD*) (2.1.2.att).

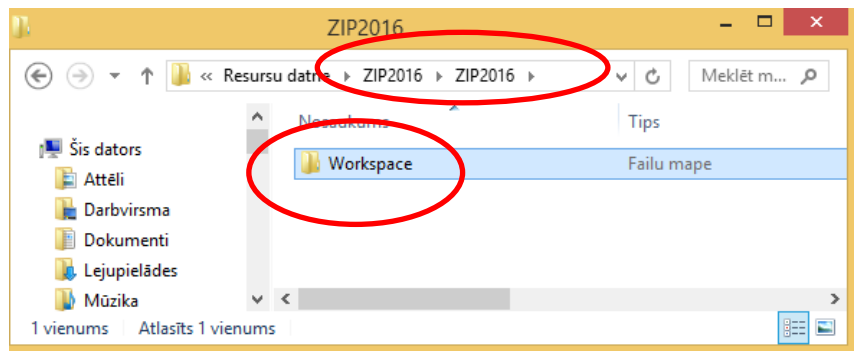

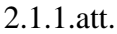

|                                              | Bentley8iPD                         | ⊏<br>×                |
|----------------------------------------------|-------------------------------------|-----------------------|
| $(\Rightarrow)$<br>7 T II<br>÷               | « Lokālais disks (C:) > Bentley8iPD | Meklēt m P<br>v.<br>Ċ |
| Lokālais disks (C:)                          | A<br>Nosaukums                      | Modificēšanas dat.    |
| VZD dokumenti (X:)<br>$\mathbb{R}$ ZPPD (Y:) | Documentation                       | 02.06.2015. 11:03     |
|                                              | PowerDraft                          | 02.06.2015. 11:03     |
| <b>Gu</b> Tikls                              | WorkSpace                           | 02.06.2015. 11:03     |
|                                              | <b>RA</b> PowerDraft V8i ZIP        | 21.06.2011.17:01      |
|                                              | $\epsilon$                          | ž                     |
| Atlasīts 1 vienums<br>4 vienumi              |                                     | 胆                     |

2.1.2. att.

Turpmāk atverot Bentley programmatūru zemes ierīcības projektu apstrādei izvēlas User: **ZIP2016**

Project: **ZIP2016**

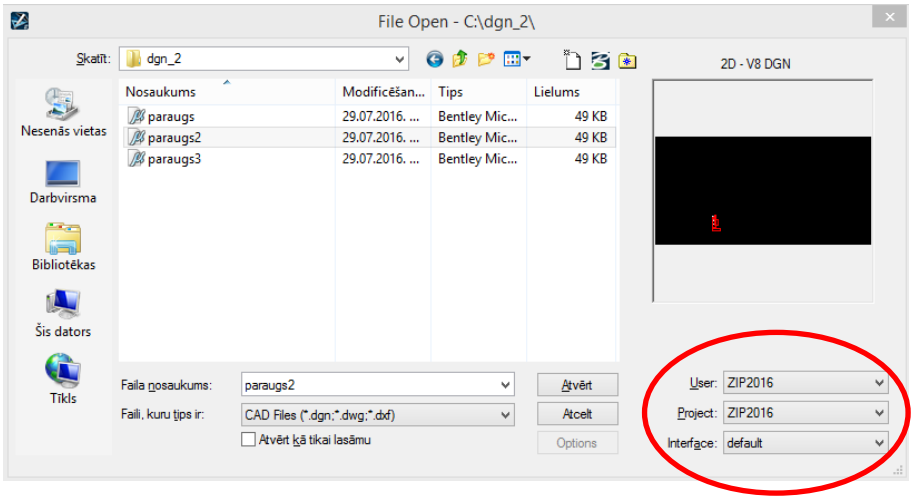

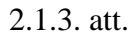

**Pievērs uzmanību!** Ja šāds dialogs neatveras, tad uzstādījumos Workspace > Preferences > Operation izņem ķeksi no "Enter into Untitled Design"

### **2.2. Otrais gadījums - tiks izmantota esoša darba vide, to papildinot ar resursu bibliotēku** *ZIP2016.dgnlib*

1.2.attēlā attēlā redzams, ka aktīvais projekts (šajā gadījumā ZIP) atrodas *C:\Bentley8iPD\Workspace\projects\ZIP*

Aktīvā projekta "*dgnlib*" mapē (2.2.1.att.) iekopē arhivētās resursu datnes *ZIP2016.ZIP* mapē *\ZIP2016\Workspace\Projects\ZIP2016\dgnlib\* esošo datni "*ZIP2016.dgnlib*" (2.2.2.att.)

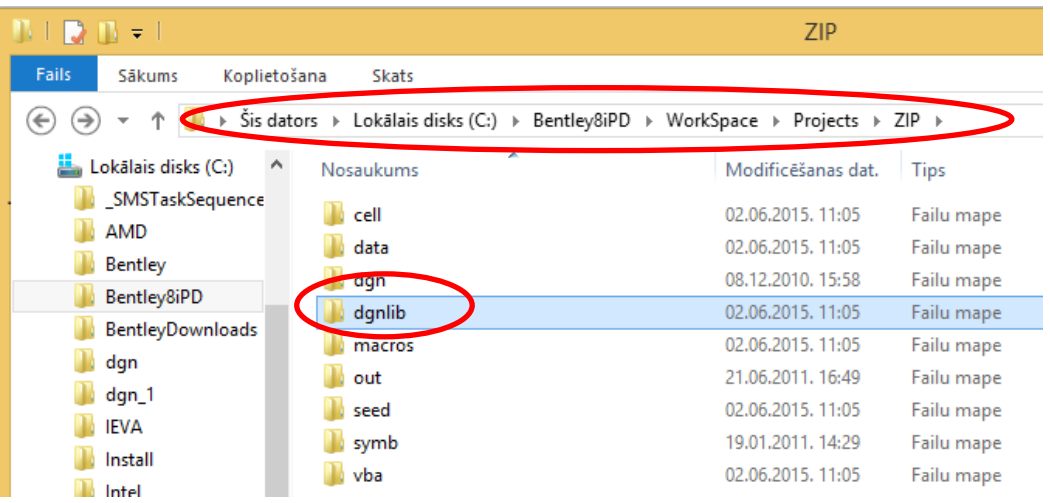

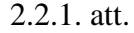

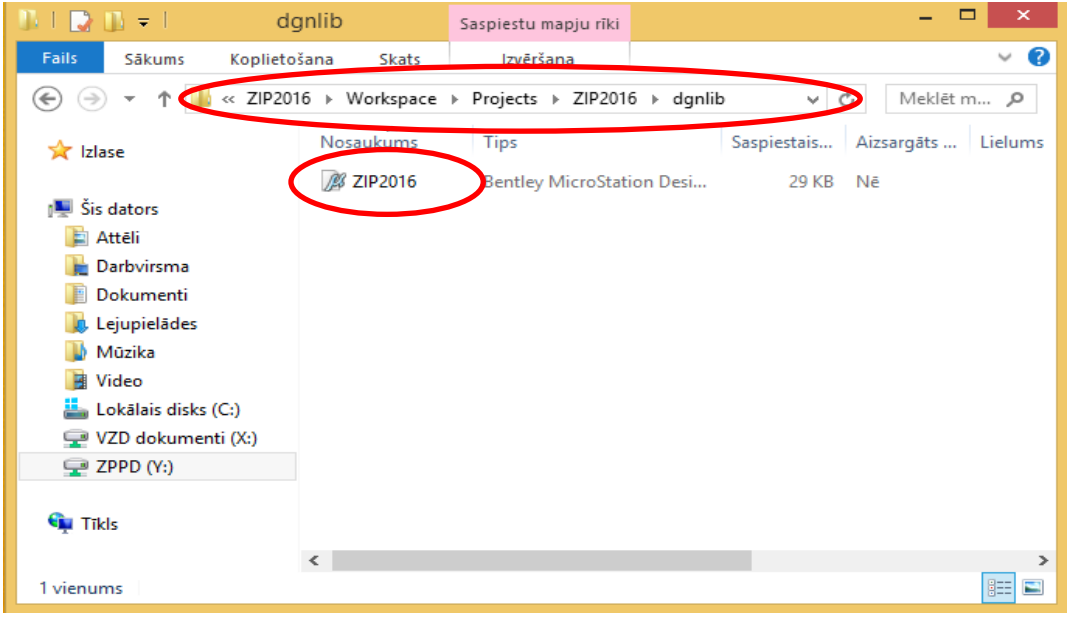

2.2.2.att.

Lai tiktu atrastas jaunās celles, aktīvā projekta vai lietotāja konfigurācijas datnē (\*.*pcf* vai \*.*ucf*) nepieciešama šāda rinda:

**MS\_CELLLIST > \$(\_USTN\_PROJECTDATA)dgnlib/\*.dgnlib**

## **3.Resursu bibliotēkas lietošana**

Atverot Bentley programmatūrā darba datni, izmantotajā projektā izvēlas "*Element*" apakšizvēlni "*Element templates*" (3.1.att.)

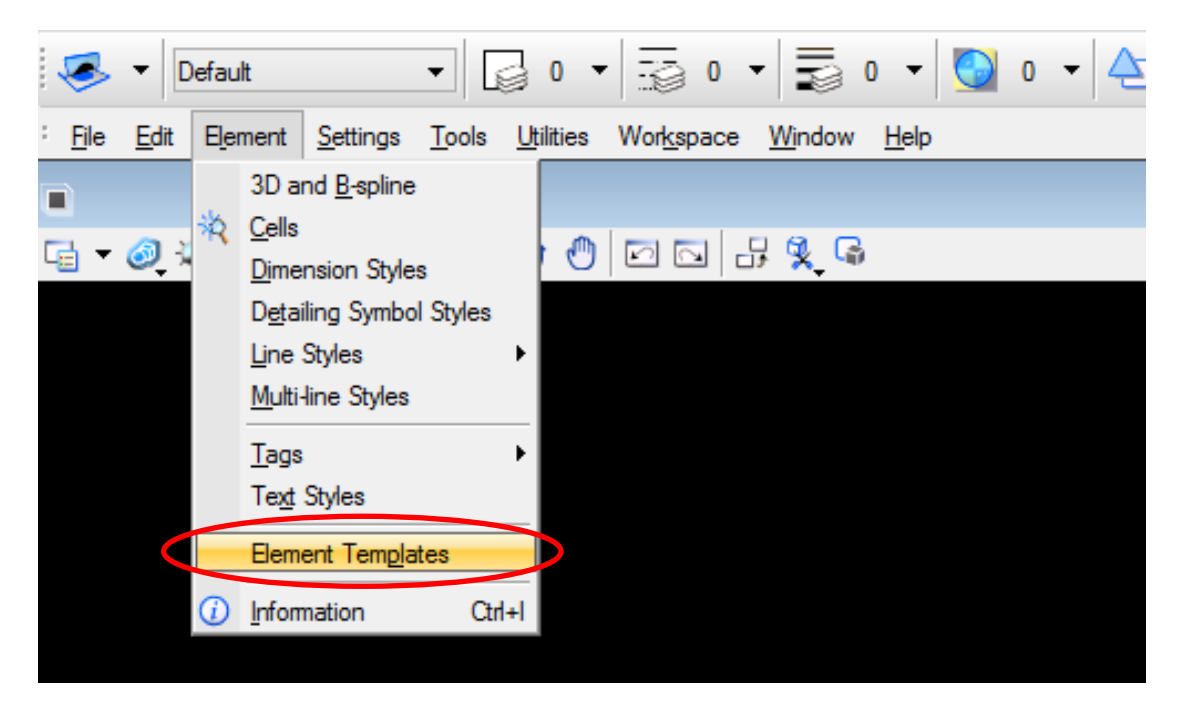

3.1.att.

Logā "*Element templates*" ir redzama resursu bibliotēka *ZIP2016.dgnlib*, kurā visi šabloni sakārtoti pa tematiskām grupām(3.2.att.).

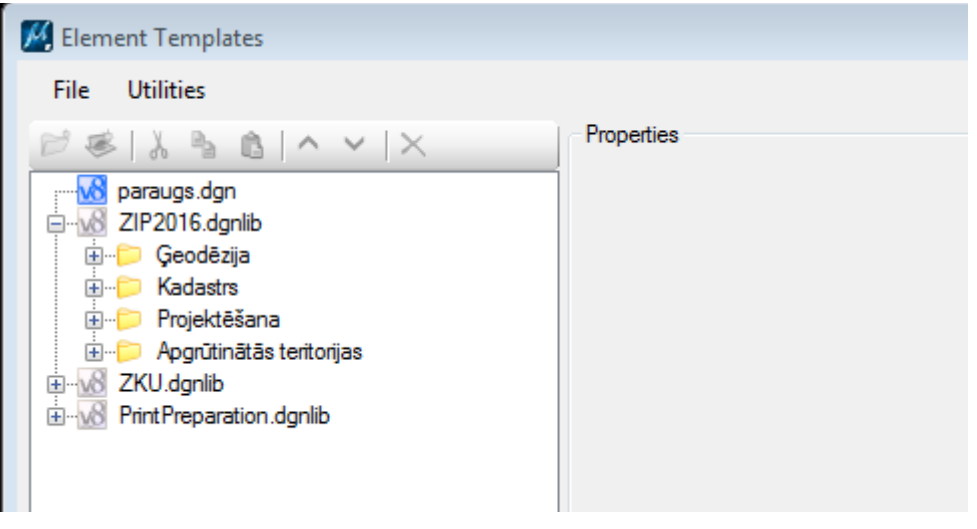

3.2.att.

Atver grupu un aktivizē nepieciešamo elementu (tiks uzstādīts līmenis, krāsa, līnijas biezums, aktīvā celle, fontu stils) un no rīku paletes izvēlas attiecīgo zīmēšanas rīku (*Place Shape, Place Active Cell* u.t.t.).

Projektētās zemes vienības kārtas numuru, kadastra apzīmējumu un platību vēlāk aktualizē atbilstoši situācijai.

Līniju biezumi ir definēti atbilstoši Ministru kabineta 2016.gada 2.augusta noteikumu Nr.505 2.pielikumam, taču pievērs uzmanību **izņēmumam!**

Izvēloties zīmēt apgrūtinātās teritorijas automātiski tiek pieņemts, ka tās tiks zīmētas kā elementa tips "poligons" (3.3.att.). Gadījumā, ja apgrūtinātās teritorijas izvēlas zīmēt kā elementu "līnija", manuāli **jānomaina līnijas biezums no 1 uz 2!!!**

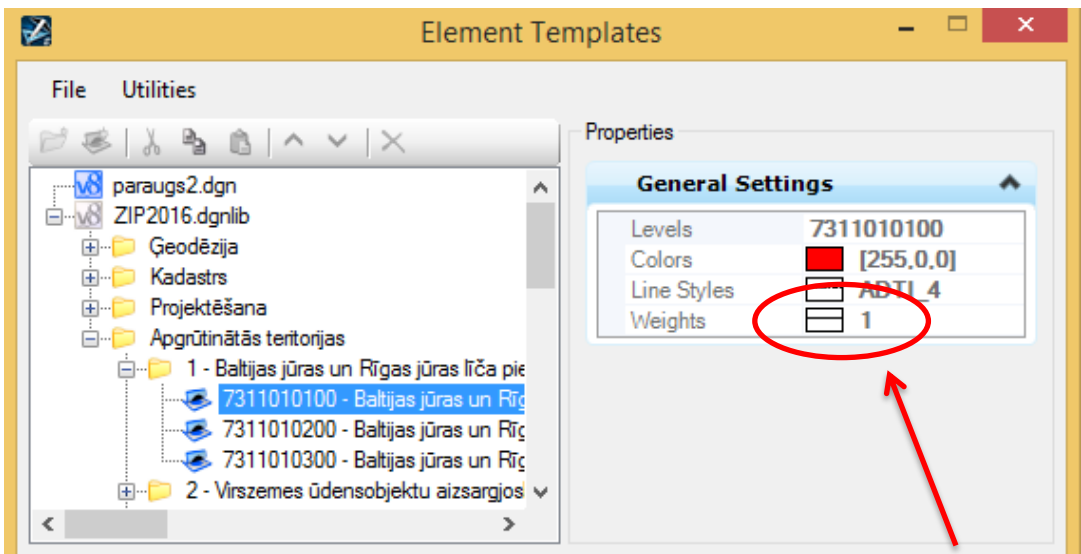

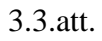

Līniju biezumu var nomainīt, uzklikšķinot uz rīkjoslas opcijas (3.4.att.) un izvēloties, kādu no piedāvātajiem līniju biezumiem (jāizvēlas līnijas biezums 2)

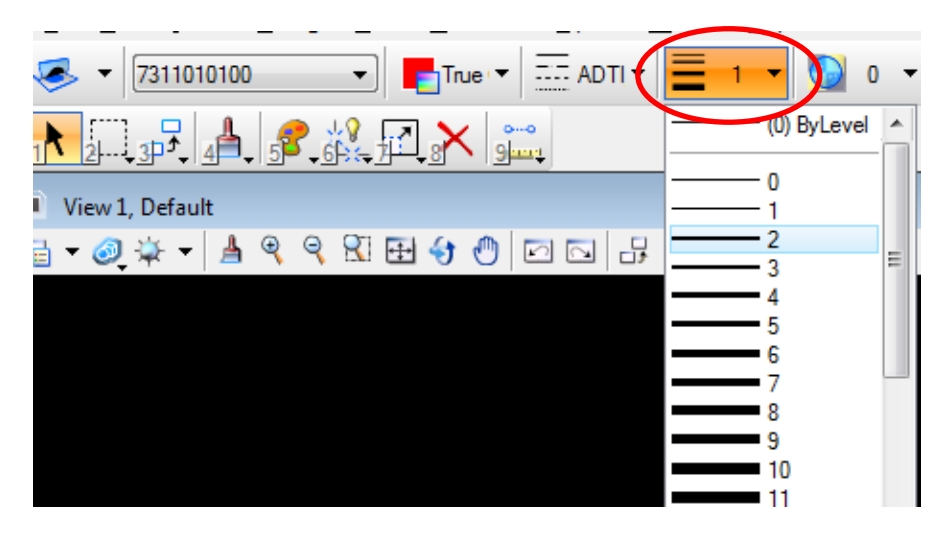

3.4.att.